# Web 出願システムのご利用方法

# <Web 出願システムとは>

保護者・志願者がインターネットに接続できる端末(パソコン、スマートフォン、タブレット)を利用して、ご自宅や 外出先から学校専用の Web 出願サイトで出願の申し込み・受験料の決済をおこなうことができるシステムです。

### ◆ Web 事前登録開始日

 Web 出願サイトは、2023 年 12 月 4 日(月)からご利用いただけます。 ※見学会参加のためアカウントを作成された方は、出願時に使用することができます。

### ◆ Web 出願期間

推薦 1 月 15 日(月)0:00~1 月 17 日(水)12:00

第1回 1月 25 日(木)0:00~1月 31 日(水)12:00

第2回 2月 1日(木)0:00~2月 7日(水)12:00

第2回再出願(第1回不合格者で第2回受験希望者のみ)

2 月 12 日(月)18:00~2 月 13 日(火)12:00

# ◆ 受験料の支払い期間

推薦 1月 15 日(月)0:00~1 月 17 日(水)12:00

第1回 1月 25 日(木)0:00~1月 31 日(水)12:00

第2回 2月 1日(木)0:00~2月 7日(水)12:00

第2回再出願(第1回不合格者で第2回受験希望者のみ)

2 月 12 日(月)18:00~2 月 13 日(火)12:00

### ◆ 出願書類の郵送期間

推薦 1 月 15 日(月)~1 月 17 日(水)締切日の消印有効

第1回 1 月 25 日(木)~1 月 31 日(水)締切日の消印有効

第2回 2 月 1 日(木)~2 月 7 日(水)締切日の消印有効

第2回再出願(第1回不合格者で第2回受験希望者のみ)※書類の再提出はございません。

# ◆ Web 出願サイト利用前の準備

Web 出願サイトはインターネットに接続して処理するため、インターネットに接続できる以下の端末やプリン ターをご用意いただく必要があります。

・接続に利用可能な端末 : パソコン、スマートフォン、タブレット

- ・出願用にフリーメールアドレス(yahoo や gmail など)取得をお勧めいたします。
- ・以下の書類は本校 HP よりダウンロードしてください。※サイズ指定あり。白色無地
- 調査書(A4)。推薦書(A4)。願い書(A4)。
- ・提出用封筒(角 2・A4)
- ・証明写真(3×3)

◆ Web 出願から受験当日までの流れ

◆ Web 出願から受験当日までの流れ(推薦入試)

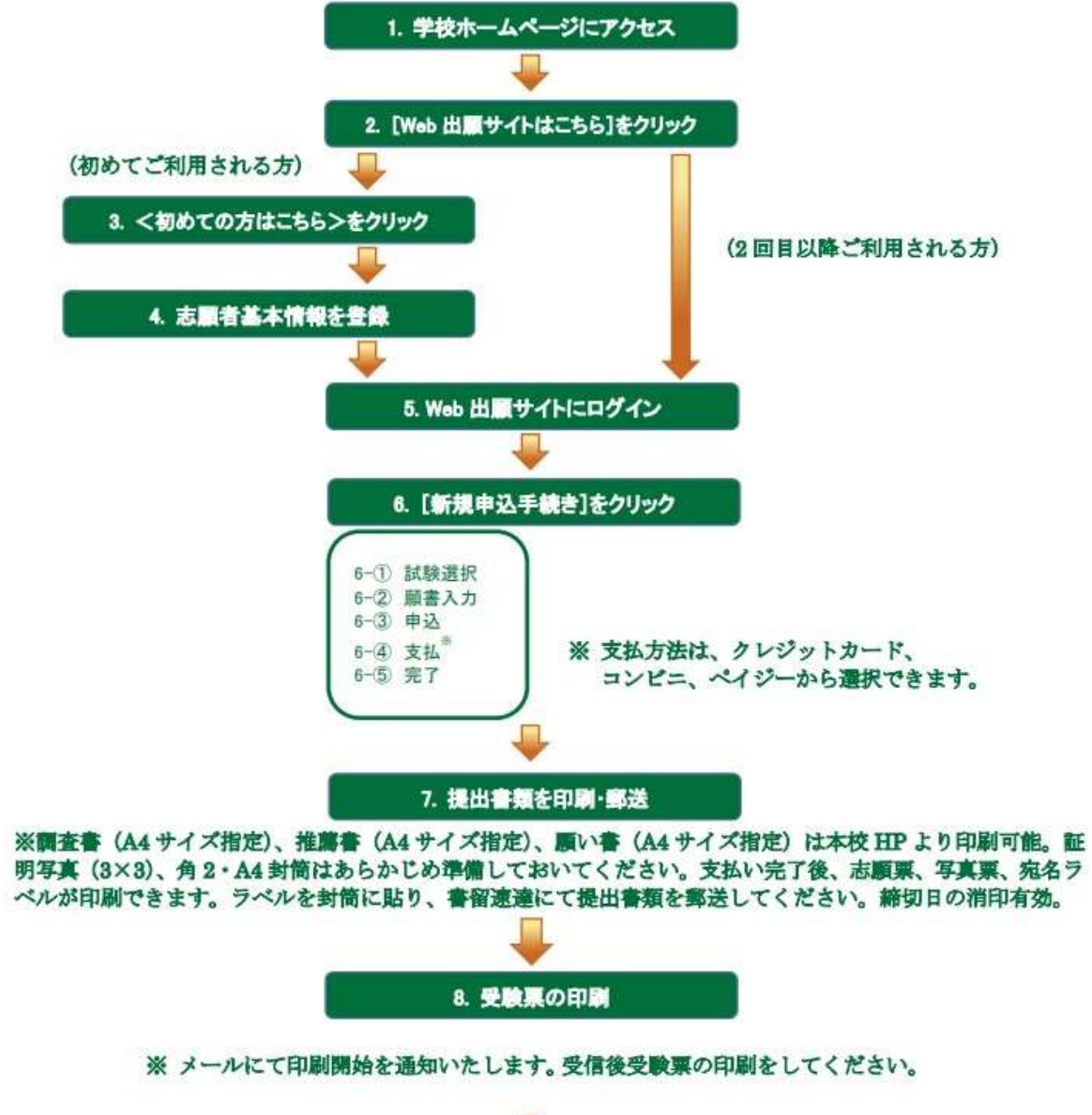

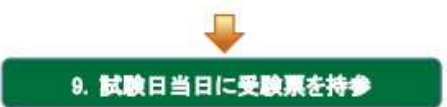

◆ Web 出願から受験当日までの流れ(一般入試)

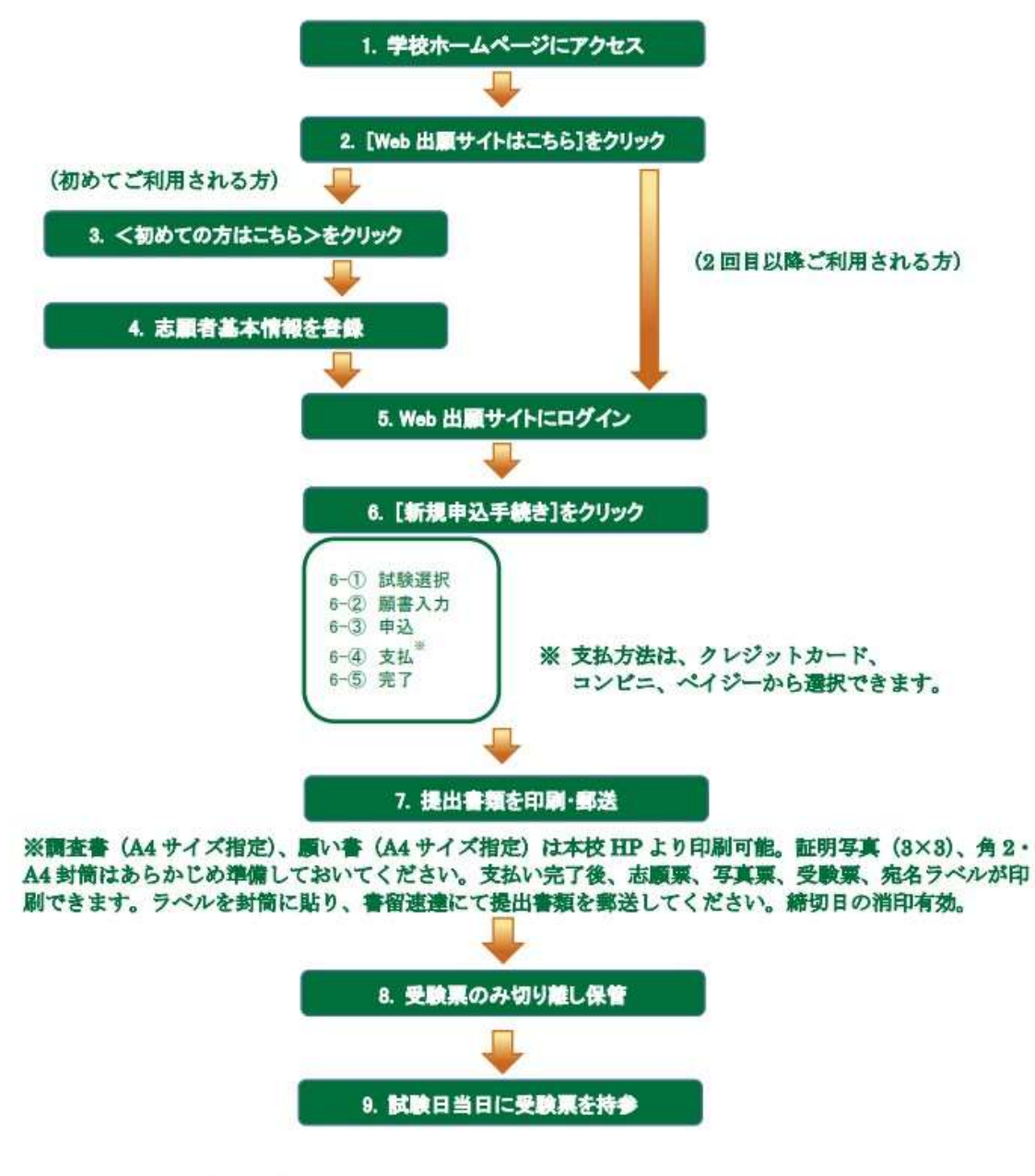

※ 第2回再出願については、後日メールにてお知らせいたします。

# ◆ Web 出願サイトの処理手順

# 1. 本校のホームページ(http://www.meigaku.ed.jp/)にアクセス

インターネットに接続できる端末(パソコン、スマートフォン、タブレット)から本校のホームページにアクセス します。

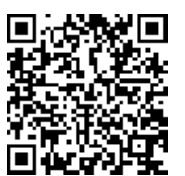

※ スマートフォン、タブレットをご利用の方は、左側の QR コードから 直接本校の Web 出願サイトにアクセスできます。

# 2. [Web 出願サイトはこちら]をクリック

トップページから<Web 出願サイトはこちら>をクリックすると、Web 出願サイトが表示されます。

### 3. <初めての方はこちら>をクリック

初めて利用される方は、利用規約に同意の上、<初めての方はこちら>をクリックします。 ※ 既に志願者情報の登録をされた方は、手順 5 へお進みいただき、ログオンからおこなってください。

# 4. 志願者情報の登録

必要事項を入力し、志願者の基本情報(メールアドレスやパスワードなど)を登録します。

- ※ ご登録されたメールアドレスは、Web 出願サイトへのログオンや各申し込み完了後の連絡先メールアドレスになり ます。
- ※ メールアドレスは、パソコン・スマートフォン・タブレット端末のメールアドレスをご利用ください。 迷惑メール対策されている場合は、アドレス @contact.grapecity.com からの受信許可設定をお願いいたします。
- ※ パスワードは 8 文字以上で英数字含めたものを設定してください。

### 5. Web 出願サイトにログオン

手順 4 志願者情報の登録が完了したら、ご登録されたメールアドレスに本登録用のリンクをつけたメール が送信されます。メールを受信したらリンクをクリックし、本登録を完了させてから Web 出願サイトにログオン します。

ログオンでは、手順 4 でご登録いただいたメールアドレスとパスワードを入力します。

### 6. [新規申込手続き]をクリック

[新規申込手続き]をクリックし、試験の申し込みをおこないます。

【試験申し込みの流れ】

- 6-① 受験したい日付の試験を選択します。
	- ※ 双子などで 2 人以上の志願者を追加する場合や登録した志願者の情報を変更する場合は、Web 出願サイトにロ グオンした後に処理することができます。 志願者の追加 : Web 出願サイトにログオン後、[志願者追加]メニューを選択して追加をおこないます。 志願者情報の変更 : Web 出願サイトにログオン後、[志願者編集]メニューを選択して編集をおこないます。
- 6-② 願書の情報を入力します。
	- ※ <一時保存>ボタンで入力中の内容を保存することができます。
	- ※ 氏名などがご使用の端末(パソコン、スマートフォン、タブレット)で入力することができない場合は、簡易字体で 入力してください。
- 6-③ 入力した内容に間違いがないことを確認し、<上記内容で申込>ボタンをクリックします。
- 6-4 <お支払い>ボタンから支払処理をおこないます。 申し込み内容をご確認の上、<お支払い>ボタンをクリックして受験料を決済します。 支払方法には、クレジットカード・コンビニ・ペイジーから選択することができます。
	- ※ 決済が完了した後に情報などの修正はできないため、情報を修正したい場合は本校までお問い合わせください。 (お問い合わせ先は、P.7 をご参照ください。)

### 【クレジットカード決済について】

クレジットカード番号などの必要な情報を入力して決済処理をおこないます。 オンライン決済なので、24 時間受験料のお支払いに対応しています。 また、出願手続きの流れの中で処理することができ、受験料のお支払いが即時完了できます。

# ◇ ご利用いただけるクレジットカード

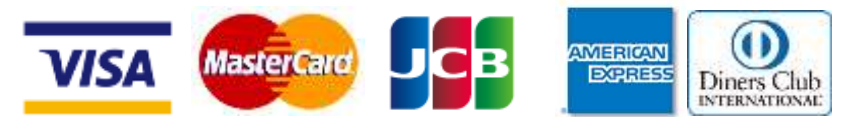

# 【コンビニ決済について】

コンビニ決済を選択した後に、払込票を印刷するか払込伝票番号を控えていただき、選択したコンビ ニ店のレジでお支払をおこないます。

# ◇ ご利用いただけるコンビニ

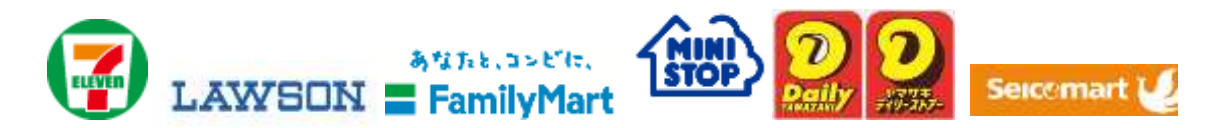

# 【ペイジー決済について】

ペイジー対応金融機関 ATM でお支払をおこないます。(ペイジーマークが貼ってある ATM でご利用 いただけます。)ただし、金融機関窓口でのお支払いはできません。

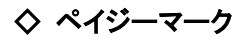

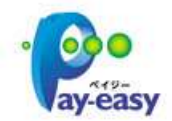

- 6-⑤ お支払が完了したら、決済完了メールの確認をおこないます。 お支払いが完了すると決済完了メールが送信されます。メールを受信した後に Web 出願サイトに再 度ログインし、受験票などを印刷します。
	- ※ クレジットカード決済の場合、決済完了と同時に受験票の印刷ができます。(推薦入試を除く) コンビニやペイジー決済の場合、入金確認までに 30 分前後かかる場合があるため、決済完了メールを受信して から受験票の印刷をおこなってください。

### 7. 提出書類の印刷と郵送

Web 出願サイトにて志願票、写真票、宛名ラベルを A4サイズの用紙で印刷後切り離し、写真票に顔写真を 貼り付けます。「推薦書」「調査書」「願い書」につきましては本校 HP よりダウンロードし、あらかじめ準備して おいてください。

角 2・A4 サイズの封筒に宛名ラベルを張り、提出書類を期日内に書留速達で郵送すること。(締切日の消印 有効)

※ 顔写真の条件 : 最近 3 ヵ月以内に撮影したもの、縦 3cm×横 3cm を貼り付けてください。

※ ご自宅にプリンターが無い場合は、コンビニエンスストアの印刷機器などを利用して印刷することができます。

### 【コンビニエンスストアでの印刷手順】

- ◆ セブンイレブンの印刷機器をご利用の場合
	- ① ネットプリントアプリをダウンロードします。 iPhone/iPad をご利用の方 ⇒ App Store から、「netprint」アプリを検索し、ダウンロード(無料)します。 Android をご利用の方 ⇒ Google Play ストアから、「netprint」アプリを検索し、ダウンロード(無料)します。 ※ 利用に必要な通信料・パケット料などはご利用者の負担になりますので、ご了承ください。
	- ② 「ユーザー登録」をタップして「個人情報について」で承諾し、メールアドレスを入力して仮登録します。
- ③ ご登録のメールアドレスに本登録のメールが送信されるので、メールの記述に従ってユーザーID・パスワードを登 録します。
- ④ ネットプリントアプリを起動し、手順③で登録したユーザーID とパスワードでログオンします。
- ⑤ Safari から本校の Web 出願サイトにログオンし、「出願申込履歴」で「受験票印刷へ」をタップします。

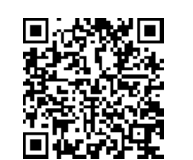

※ 左側の QR コードから直接本校の Web 出願サイトにアクセスできます。 (本校 Web 出願サイト URL:http://www.meigaku.ed.jp/ )

⑥ 表示された受験票画面をタップし、左上「次の方法で開く」をタップして「netprint にコピー」をタップします。

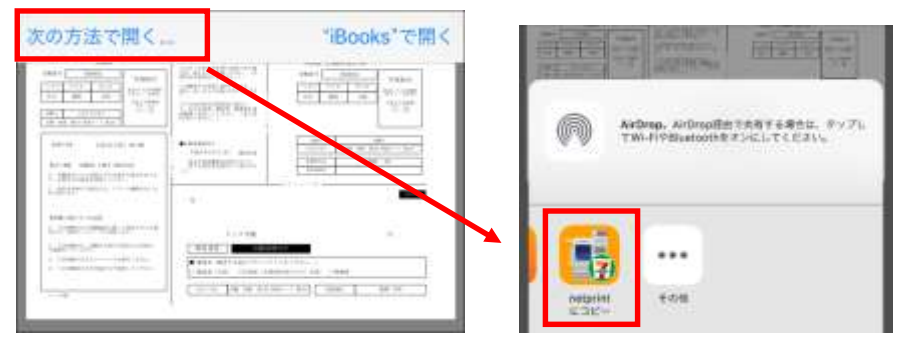

※ Android をご利用の場合、インターネットブラウザー「Google Chrome」をご利用して処理をおこなってください。 ≪処理手順≫

「受験票印刷へ」をタップした後にダウンロードされるファイルを、ネットプリントアプリの「ファイルでプリント」画面 でファイルを選択して「送信」ー「アップロード」をおこないます。 「設定対象一覧」に追加されたファイルを選択して「決定」をタップします。 8 桁の予約番号が表示されるので、引き続き手順⑧にて印刷をおこなってください。

- ⑦ アップロード画面が表示されるので「アップロード」をタップし、表示される「アップロードしますか?」メッセージで 「はい」をタップすると、「予約番号一覧」にファイルがアップロードされます。
- ⑧ お近くのセブンイレブン店頭のマルチコピー機に予約番号を入力して印刷をおこないます。

### ◆ ローソン・ファミリーマートなどの印刷機器をご利用の場合

① プリントスマッシュアプリをダウンロードします。 iPhone/iPad をご利用の方 ⇒ App Store から、「PrintSmash」アプリを検索し、ダウンロード(無料)します。 Andro

id をご利用の方 → ⇒ Google Play ストアから、「PrintSmash」アプリを検索し、ダウンロード(無料)します。

※ 利用に必要な通信料・パケット料などはご利用者の負担になりますので、ご了承ください。

- ② ダウンロードしたプリントスマッシュアプリを起動し、使用許諾契約書に同意します。
- ③ Safari から本校の Web 出願サイトにログオンし、「出願申込履歴」で「受験票印刷へ」をタップします。

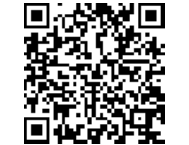

※ 左側の QR コードから直接本校の Web 出願サイトにアクセスできます。

(本校 Web 出願サイト URL:http://www.meigaku.ed.jp/ )

④ 表示される受験票画面をタップし、左上「次の方法で開く」をタップして「PrintSmash にコピー」をタップします。

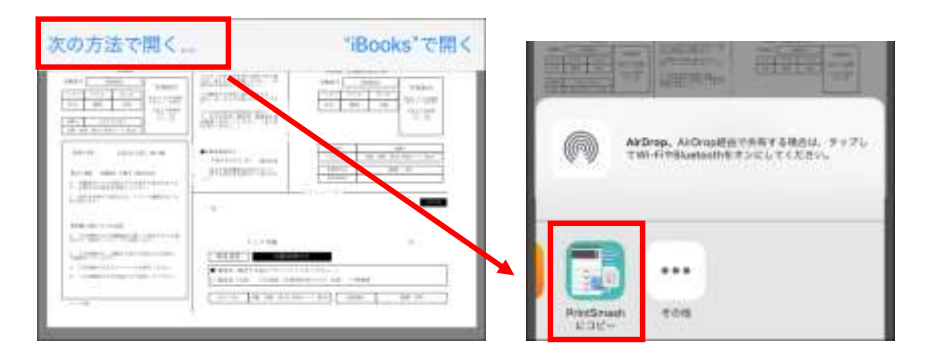

※ Android をご利用の場合、インターネットブラウザー「Google Chrome」をご利用して処理をおこなってください。 ≪処理手順≫

「受験票印刷へ」をタップした後にダウンロードされるファイルを、プリントスマッシュアプリの「PDF をプリント する」画面でファイルを選択して「完了」をタップすると、送信リストに追加されます。 引き続き手順⑥にて印刷をおこなってください。

- ⑤ プリントスマッシュアプリの送信リストに PDF ファイルに変換された受験票が追加されます。
- ⑥ お近くのローソンやファミリーマートなどで、Wi-Fi 接続をして印刷をおこないます。
	- ※ Wi-Fi 接続先とパスワードは、マルチコピー機の操作画面に表示されている内容を入力してから「プリンタサー ビス」-「PDF プリント」の順にタップして印刷をおこなってください。

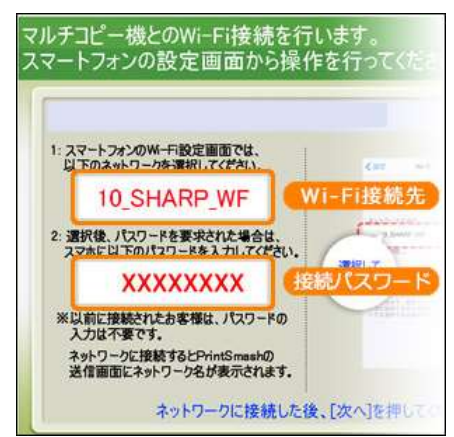

### 8. 受験票の印刷

### ※推薦入試

### 1 月 22 日(月)受験票印刷開始

メールにて受験票の印刷開始を通知いたします。受信後受験票の印刷をしてください。 第1回一般入試となった場合、受験票のみ印刷してください。受験票以外の書類は破棄してください。再 度出願の手続き等は必要ありません。

### ※一般入試

#### 受験票のみ切り離し保管

提出書類印刷時に受験票が印刷されますので、切り離して試験当日にお持ちください。

# 9. 試験当日は受験票を持参

試験当日にお持ちください。また、入学手続の際に受験票を確認するため、保管をお願いいたします。

# その他

調査書の受領書につきましては、本校での受領確認後メールにて通知いたします。

# <出願に関するお問い合わせ先> <システムに関する操作等のお問い合わせ先>

明治学院高等学校 - フジオ<sub>イン</sub>画面下の[お**問い合わせ**]から[**システムに関する** TEL : 03-5421-5011 インプロストン お問い合せ]をクリックし、表示される問い合わせフォーム

受付時間 : 平日 8:30 ~ 16:00 よりお問い合わせください。